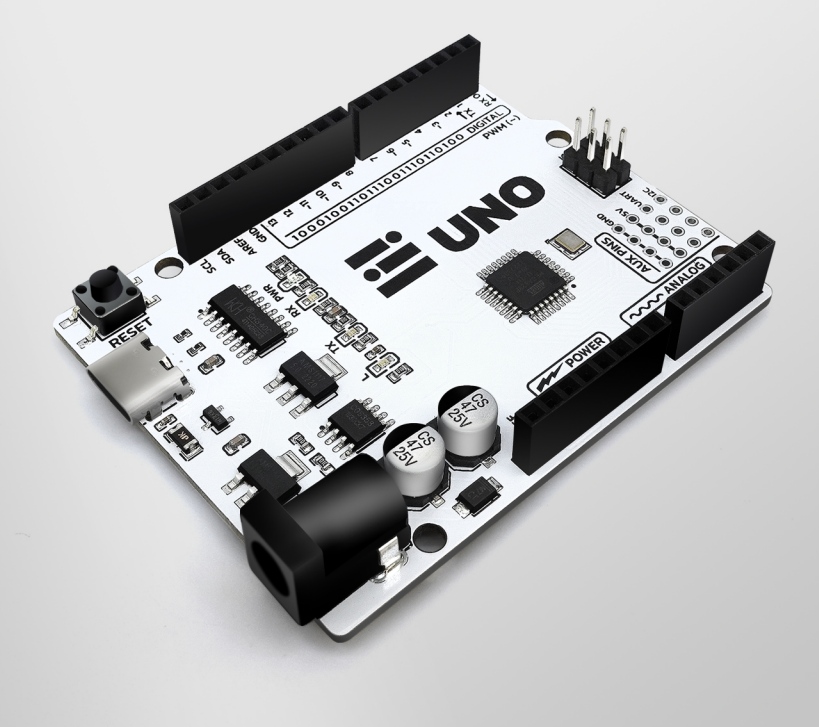

# **Getting Started with the amomii UNO**

The amomii UNO is a powerful microcontroller board for makers, hobbyists, and project enthusiasts. Based on the popular Arduino UNO, it offers improved performance with its USB-C connection, higher power handling capacity, and user-friendly reversible plug. The amomii UNO also provides advanced features such as auxiliary ports for UART and I2C connections, as well as extra 5V and Gnd pins. Whether you're a beginner or experienced in microcontroller projects, the amomii UNO is a reliable solution for your projects.

Follow these steps to make sure your board is working properly and to take your first step into the wonderful world of Arduino, with amomii as your guide.

 $\equiv$  amomii  $\boxed{01}$ 

#### **Download the Arduino IDE STEP 1**

The first step is to download the Arduino Integrated Development Environment (IDE). This software is used to write, upload, and debug sketches (programs) on your amomii UNO.

IDE can be downloaded for free from the Arduino website (www.arduino.cc). The IDE is available for Windows, Mac OS X, and Linux operating systems. Simply go to the "Software" section of the Arduino website, select the appropriate operating system, and follow the instructions for downloading and installing the IDE on your computer.

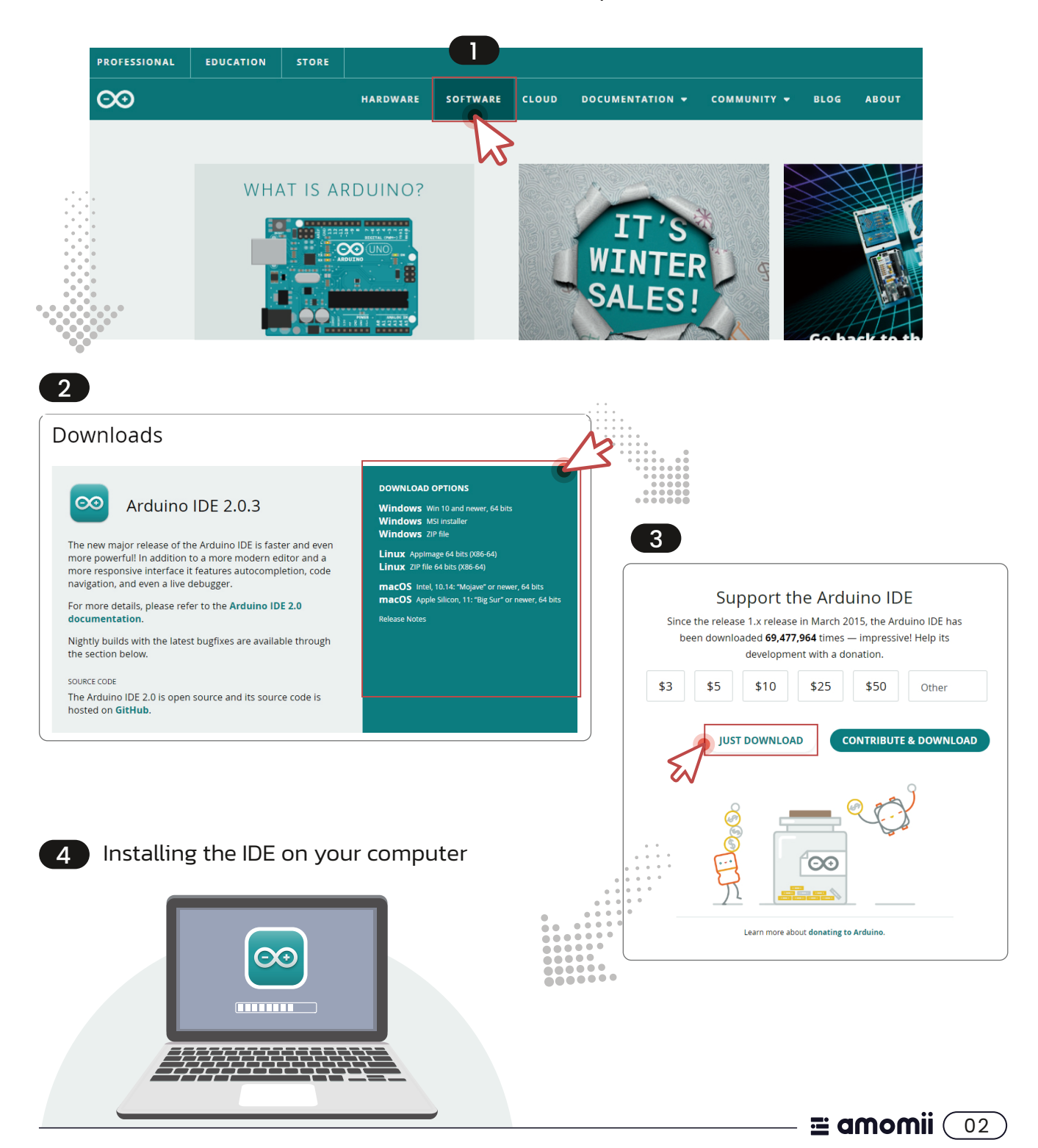

#### **STEP 2** ( Open the Example Blink Sketch

Once you have installed the Arduino IDE, open it and select "File" > "Examples"> " $01.Basis$ " > "Blink." This is a simple example sketch that will make the built-in LED on your amomii UNO blink on and off.

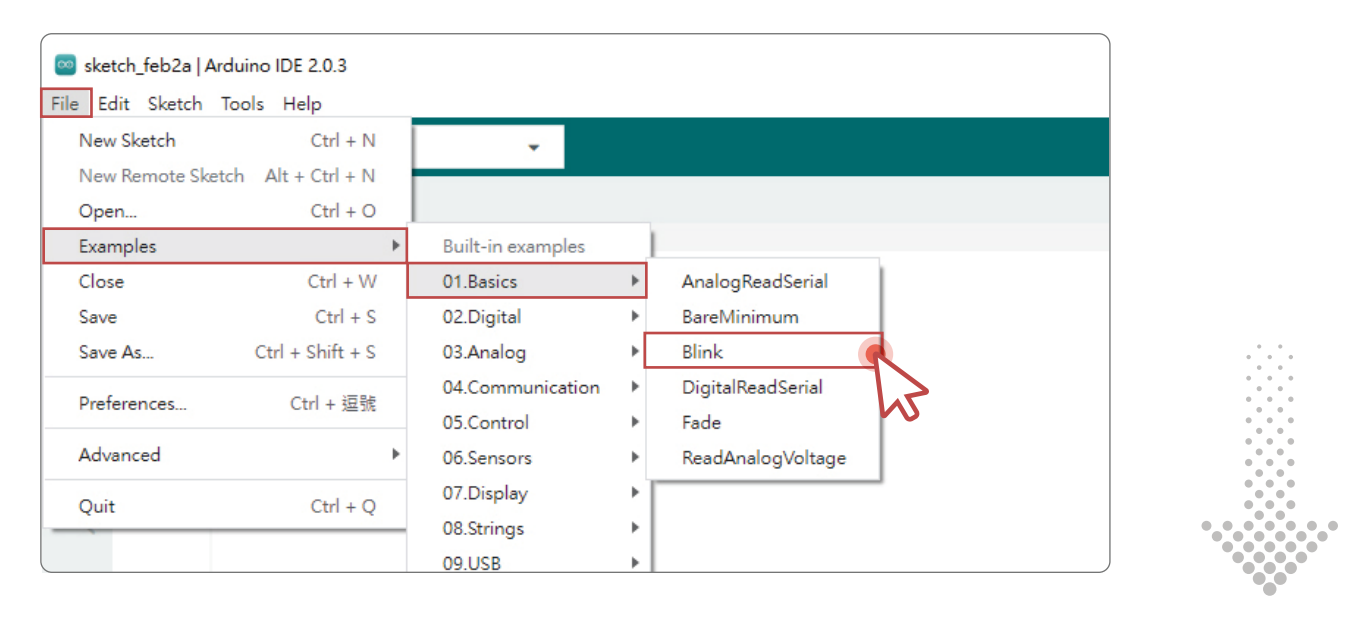

**STEP 3** (Select the Correct Board and Port

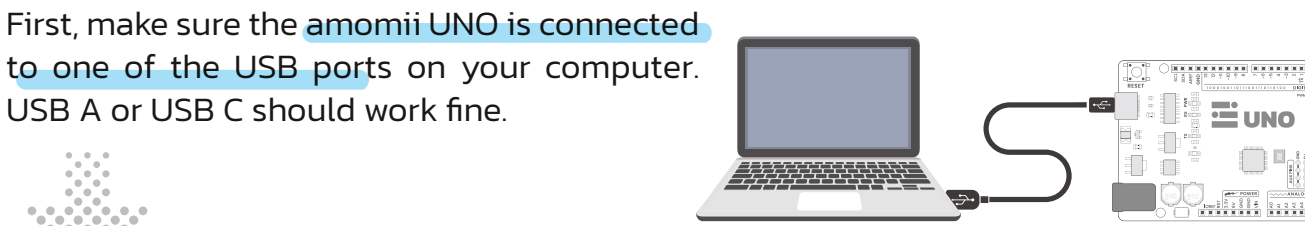

Computer amomii UNO

 $\equiv$  amomii  $\boxed{03}$ 

Next, you must select the correct board. To do this, go to the "Tools" menu, select "Board" and choose "Arduino UNO."

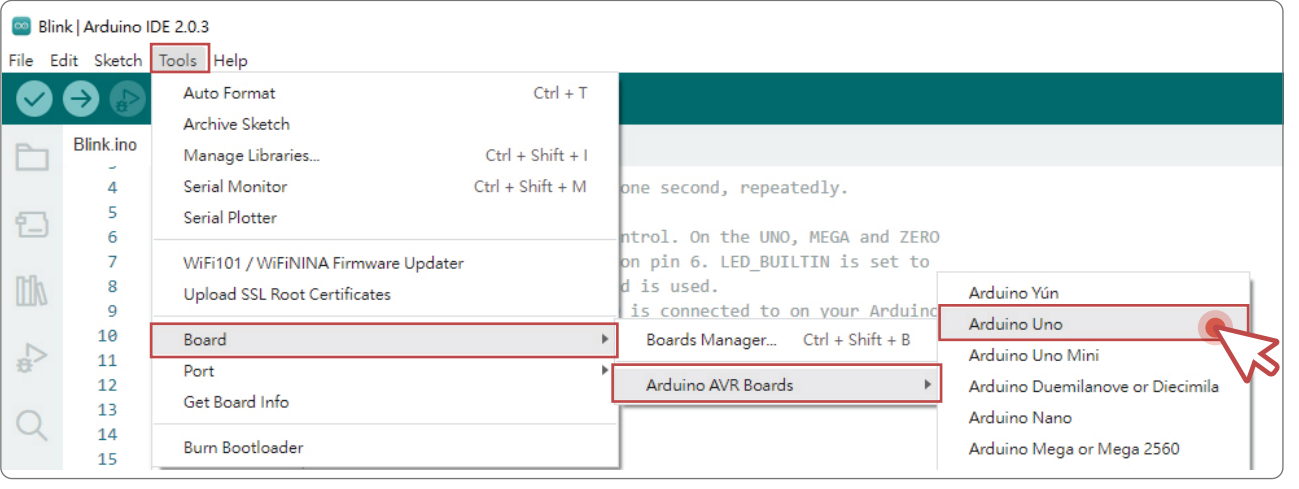

Finally, select the correct port by going to the "Tools" menu, selecting "Port" and choosing the appropriate option.

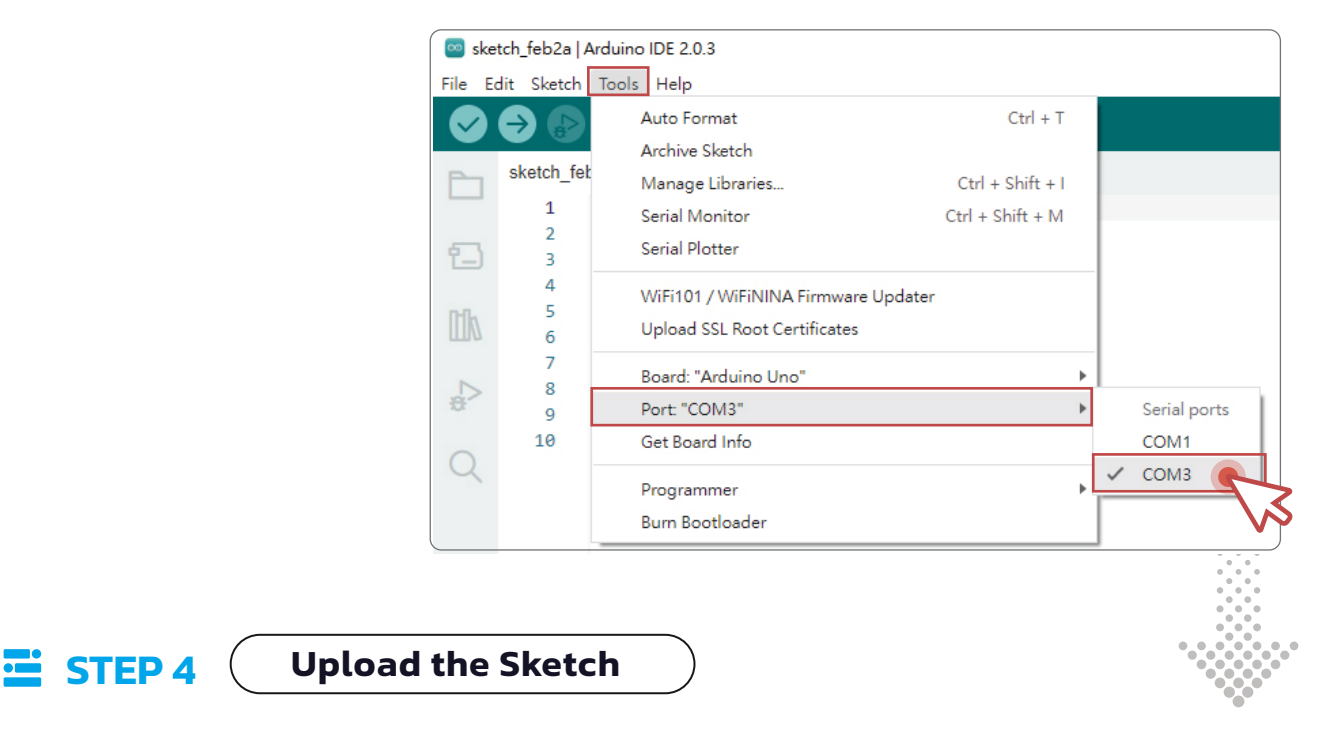

Once you have selected the correct board and port, click the upload button  $\bigoplus$  to upload the sketch to your amomii UNO.

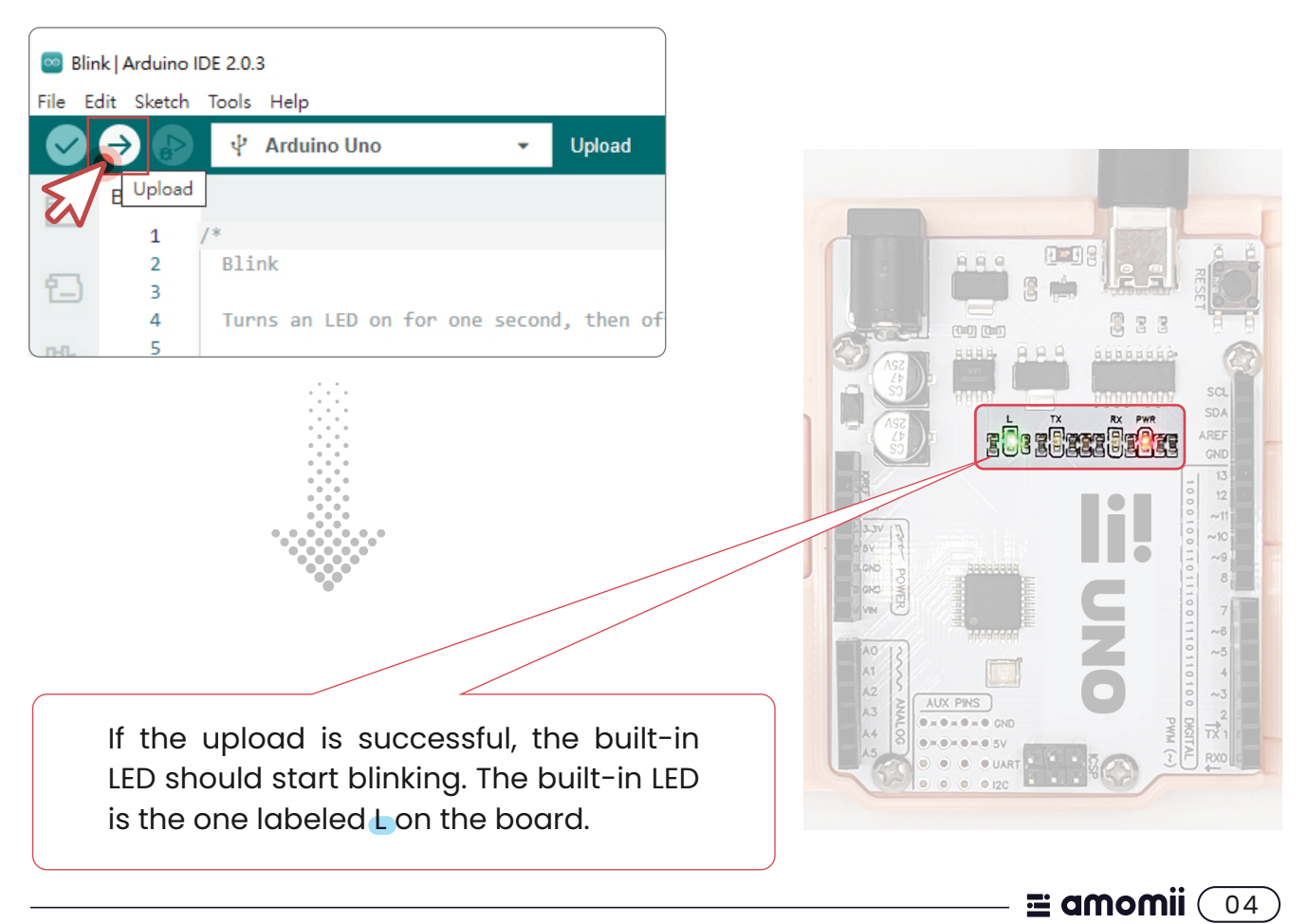

### **STEP 5** ( Play Around with the Code

Now that the sketch is uploaded, you can start playing around with the code. Try changing the blinking pattern by modifying the delay times in the code. Here's an example of how to do it:

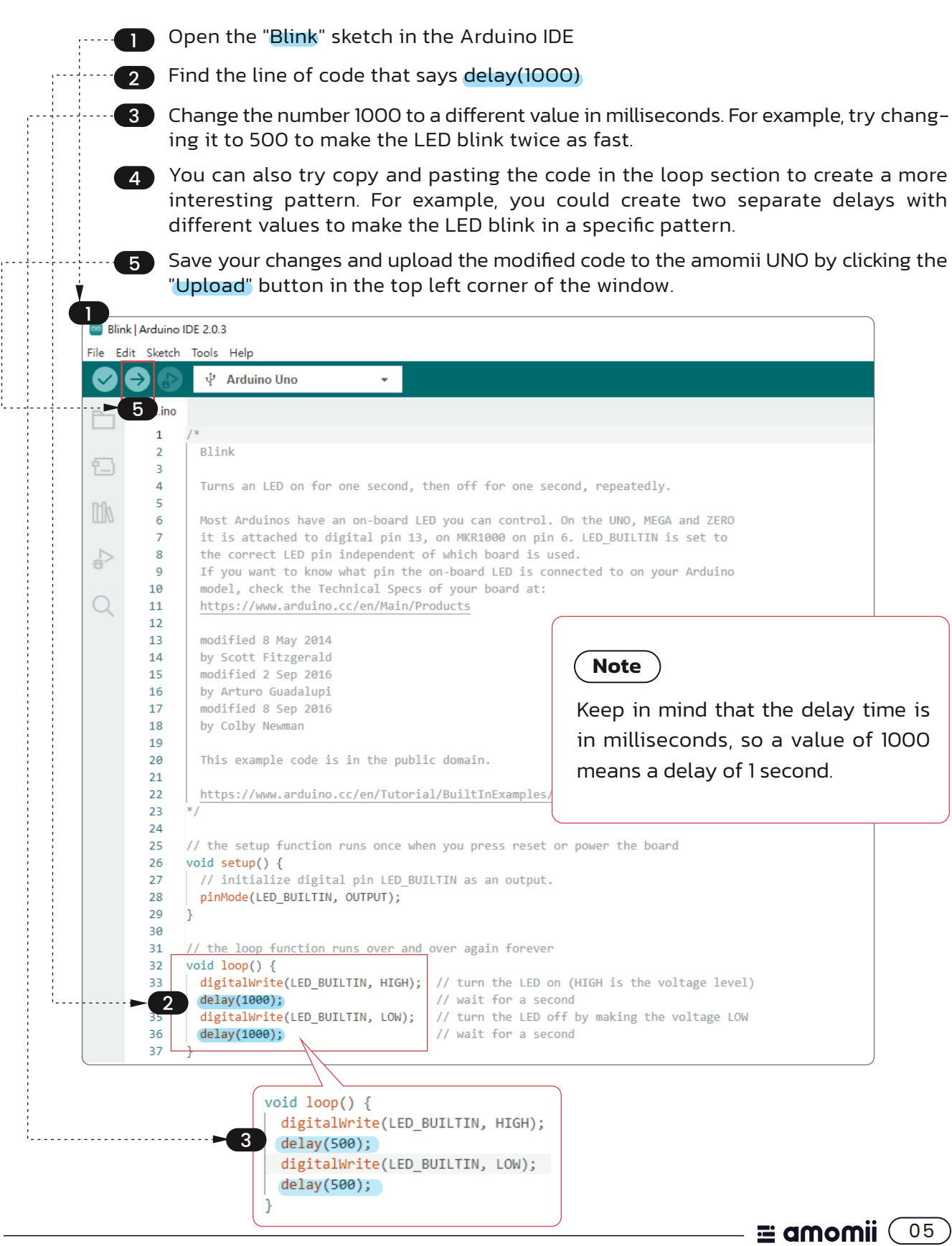

#### **E** STEP 6 *Upload the Modified Sketch*

Once you have made changes to the code, upload the modified sketch to your amomii UNO. If the upload is successful, the built-in LED should start blinking in the new pattern you have set.

## **Troubleshoot**

If you are unable to upload the sketch and get an Error notice, make sure you have selected the correct board and port, and that your amomii UNO is connected to your computer. If you are still having trouble, manual driver installation may be necessary. The CH340 drivers can be obtained from the manufacturer, WCH, by visiting the following website:

http://www.wch-ic.com/downloads/CH341SER\_ZIP.html

# **Congratulations!**

You have successfully tested your amomii UNO. Now, it's time to move on to your next project. Consider starting with one of our kits or take a look at the "Projects and Hacks'' section of our website for inspiration.

# **E** Keen to Learn?

If you're serious about learning, you can download our original educational eBook for FREE when you purchase an amomii UNO. This eBook teaches Arduino code and hardware fundamentals and can be accessed through the amomii member's area. The password for the download is included in your amomii UNO box. If you haven't signed up for a membership yet, you can do so for free at amomii.com/account/login.

 $\equiv$  amomii (06)

# $\bullet$ <u>= amomii</u>

WEBSITE amomii.com EMAIL) info@amomii.com